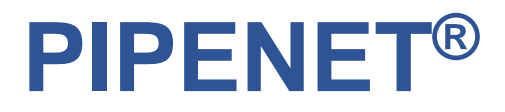

## **Leading the Way in Fluid Flow Analysis**

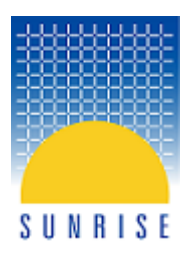

# **Network Templates in PIPENET® Vision 1.9.0.**

The concept of templates was introduced PIPENET® Vision 1.9.0. A PIPENET® template is a special type of network which can be used as a starting model for new networks. Templates have a different file extension to separate them from normal networks. Sunrise Systems Limited has provided some built-in templates and users can also create their own. A template can be anything from a complete network, a section of a network or even an empty network with only the network settings and library present.

#### **Creating a new network from a template**

A new network can be created from **File | Templates | New network from template**. The following dialog is then displayed:

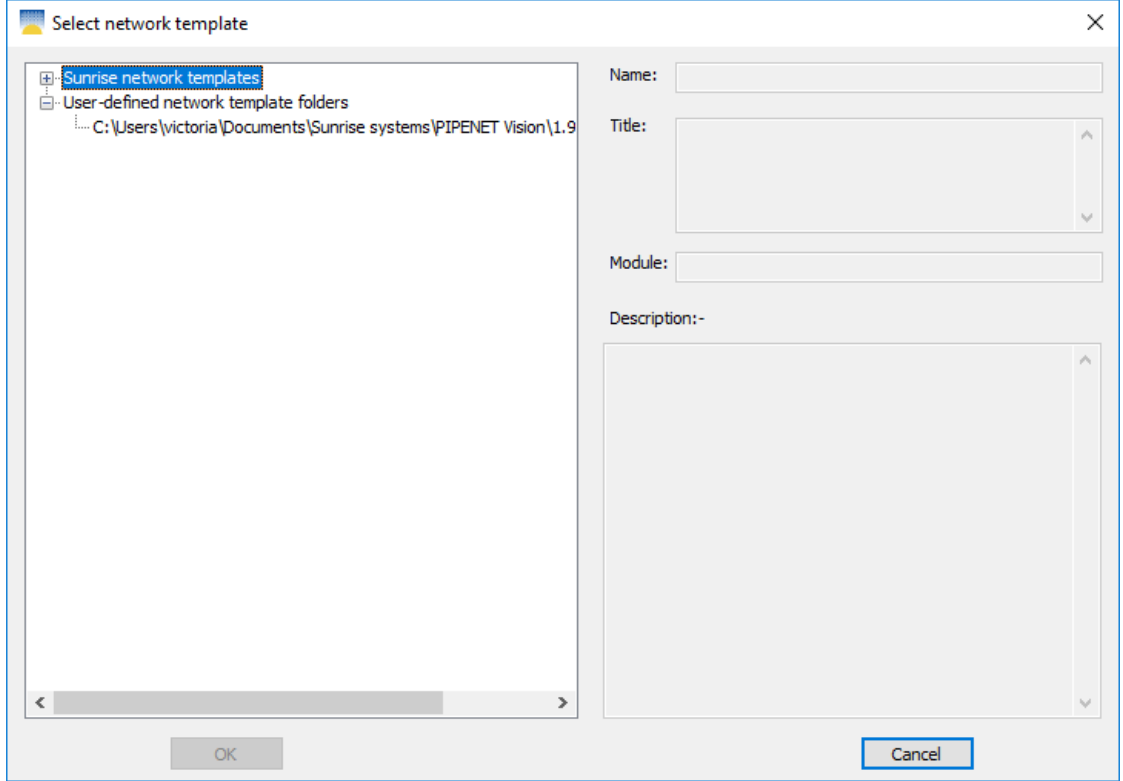

Select a template from the list and its name, title, module and description are displayed on the right. Click OK to create a network from the template.

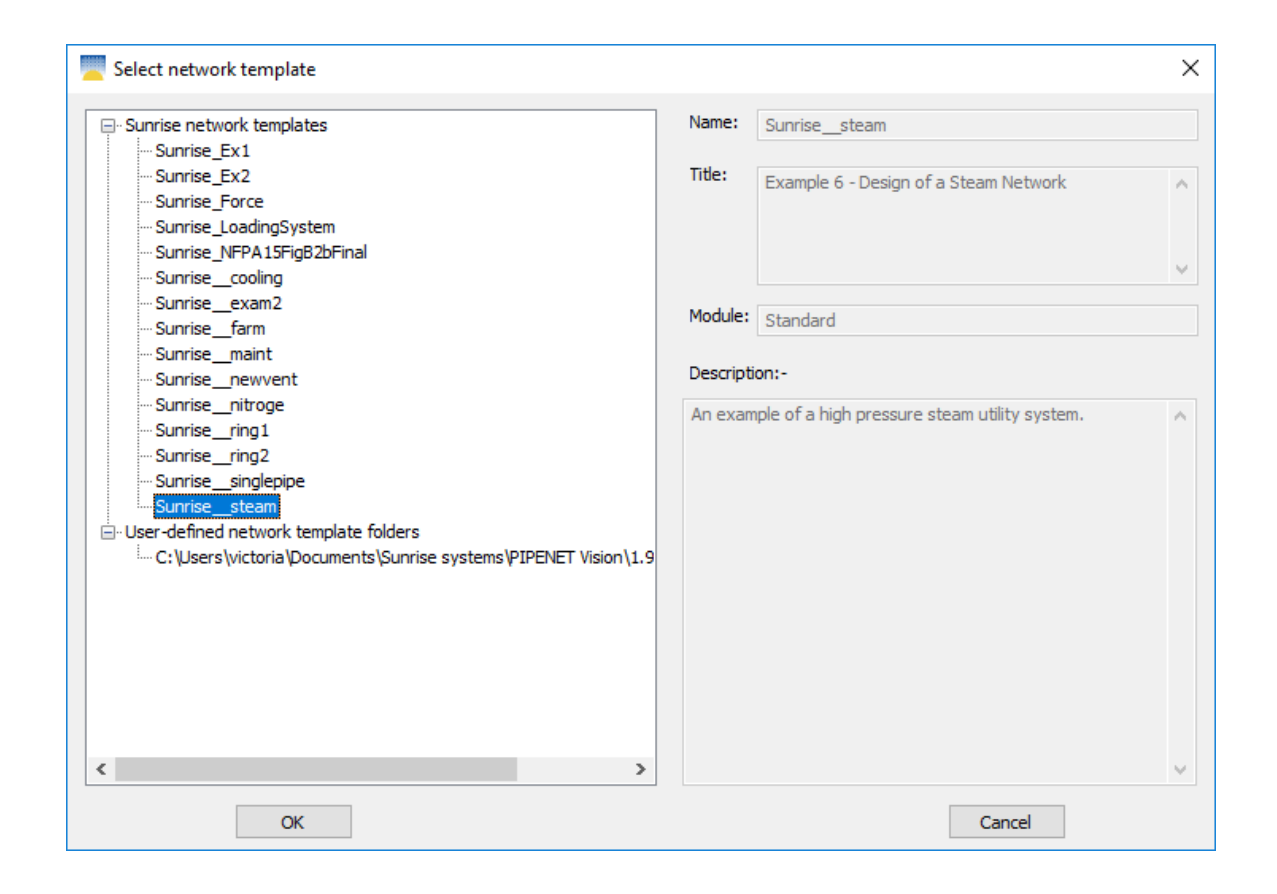

#### **Creating a new template from a network**

A new template can be created from the currently open network from **File | Templates | Export current network to template...**. The following dialog is displayed:

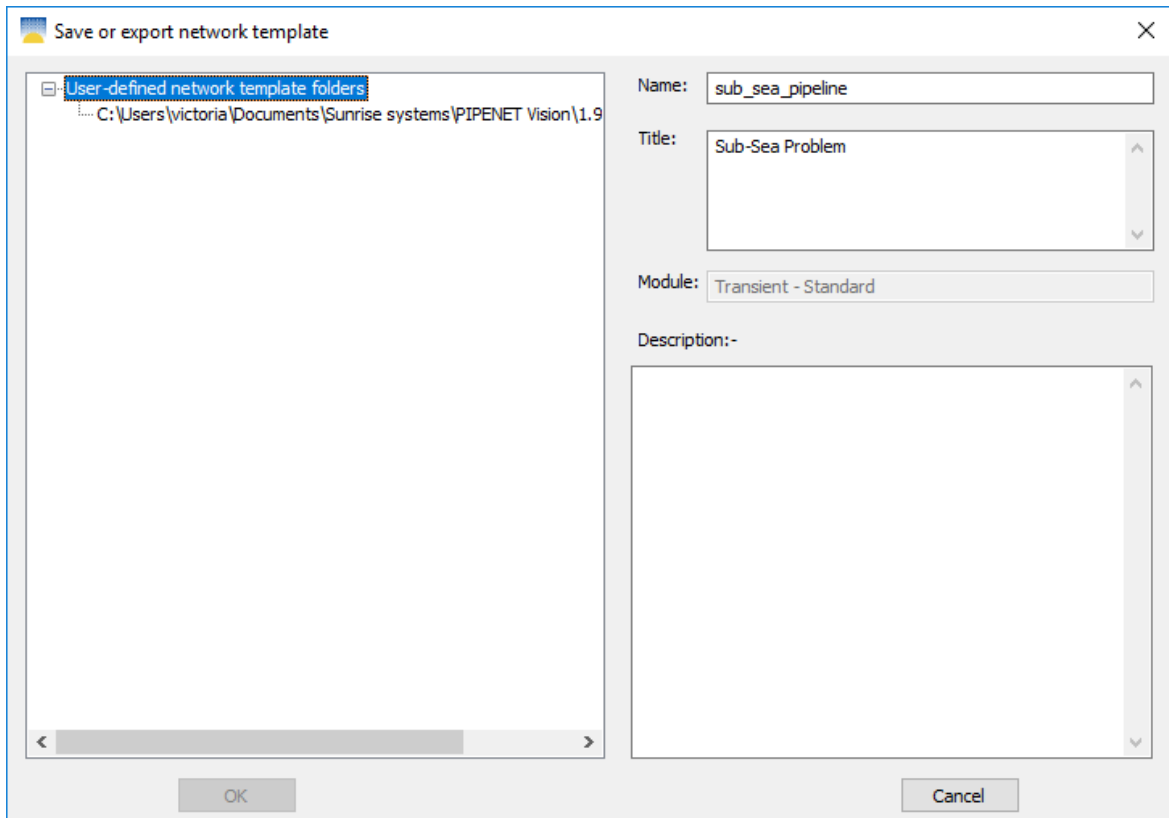

Select a destination folder on the left and enter a name for the template file. An optional title and description can also be added. Click OK to save the template. A pop-up will confirm the template has been saved.

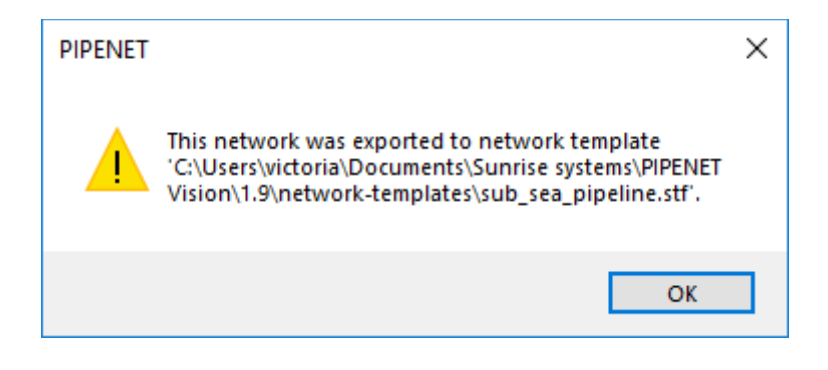

### **Editing a template**

A template can be opened for editing from **File | Templates | Edit template**.... Select a template to edit from the list on the left and click OK. The template will be opened in the main PIPENET® window. To make it clear that a template is being edited, rather than a normal network, a watermark is displayed at the top-right of the schematic window with the text "You are editing a network template".

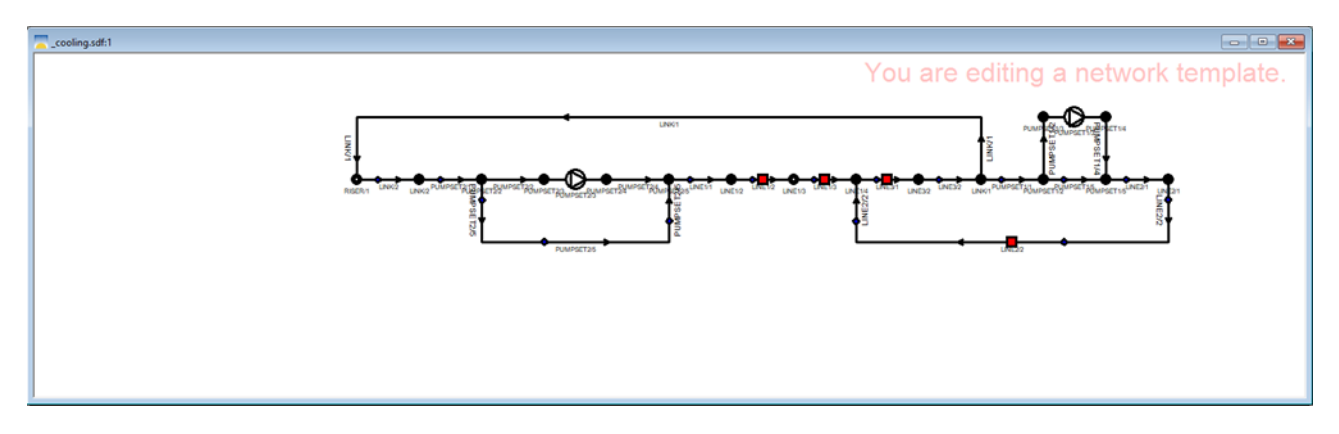

Changes can be made to the template in the same ways they can be made in normal networks.

#### **Saving a template**

While editing a template it can be saved from **File | Templates | Save template** or **File | Templates | Save template as...**. **Save template** overwrites the current template file and **Save template as...** allows the template file to be saved under a different name.

#### **Closing a template**

While editing a template, it can be closed from **File | Templates | Close template**.

If you have any questions regarding this or any other PIPENET functionalities, do not hesitate to contact us on [pipenet@sunrise-sys.com.](mailto:pipenet@sunrise-sys.com)